# AVENUE learnIT2teach

#### Course Builder – Creating a New Course

Follow the steps below to create a new course with Avenue's Course Builder.

1. To access the Course Builder, click on the *Classroom* link on the main portal page.

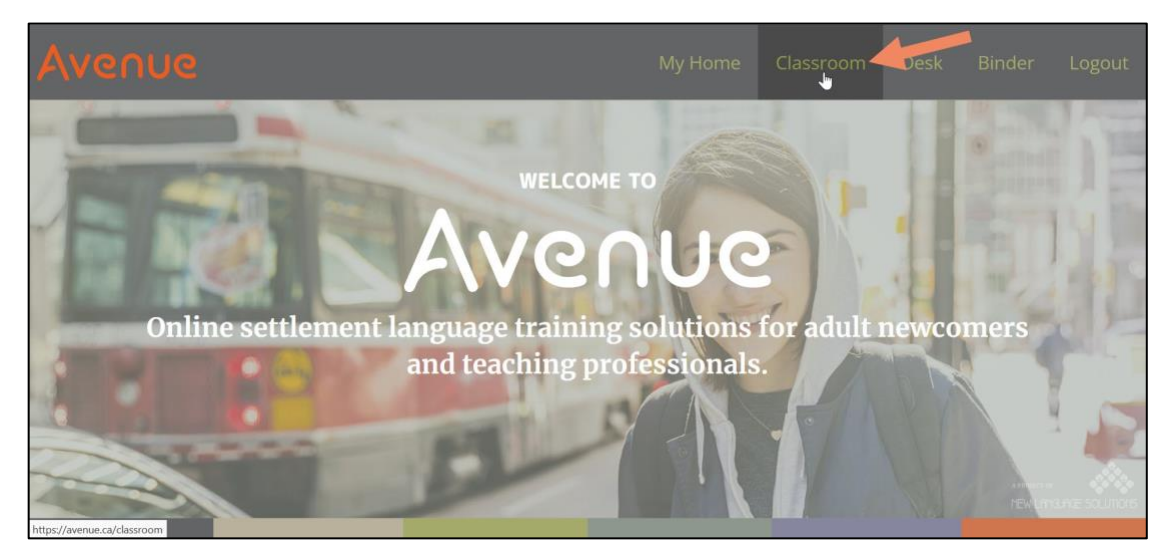

2. The Course Builder link is in the navigation drawer. Click the *Course Builder* link to open the eUnit catalogue. *(image next page)*

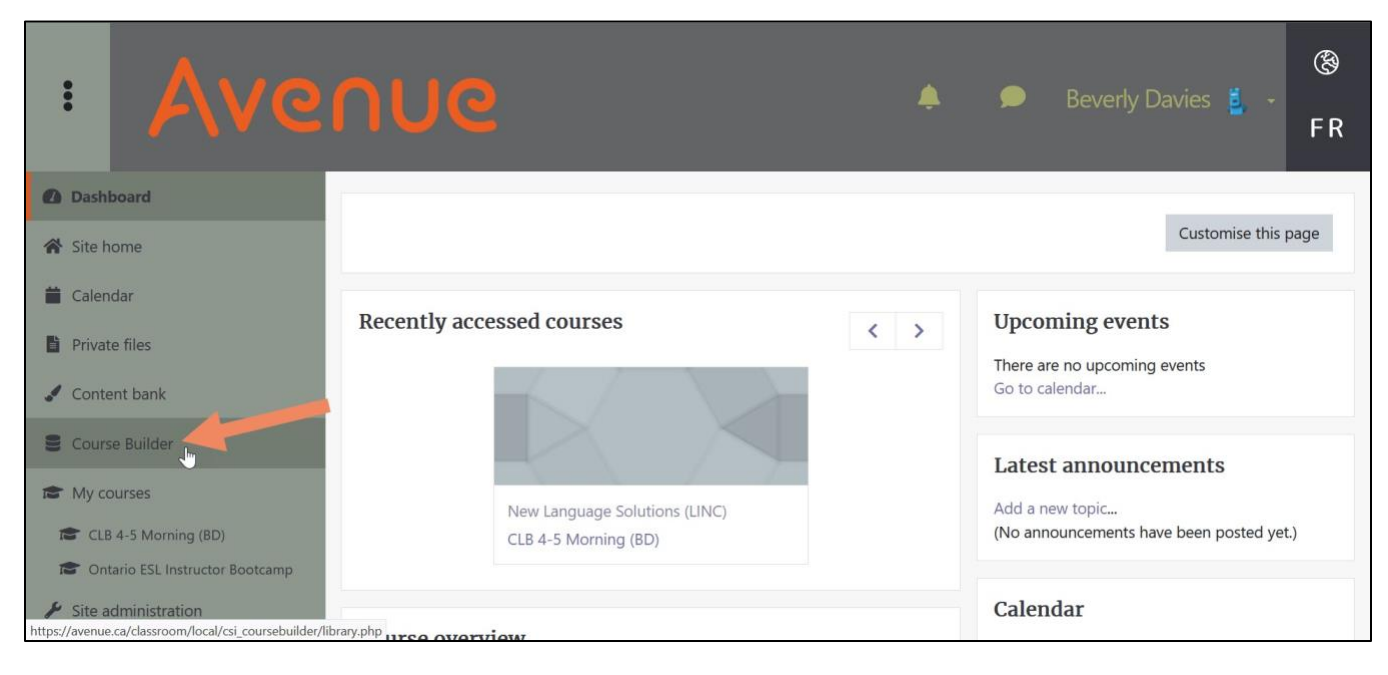

### LearnIT2teach Avenue |

3. The eUnit catalogue displays the available eUnits using cards.

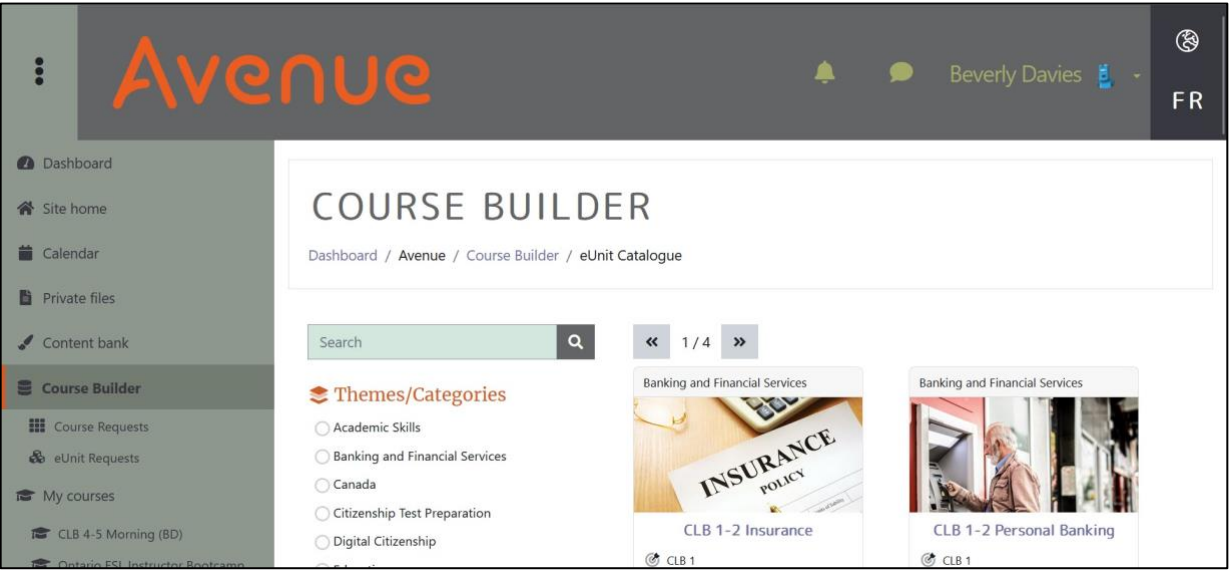

4. Before you can access the Course Builder to request a new course you must first pin/select *at least* 

*two* eUnits.

**Note: A single eUnit can be added to an existing course with the Course Builder, but** *to create a new course at least two eUnits must be selected***.**

When eUnits have been selected, the shopping cart icon will appear at the top of the page in the banner. This icon is not visible until at least one eUnit has been selected/pinned.

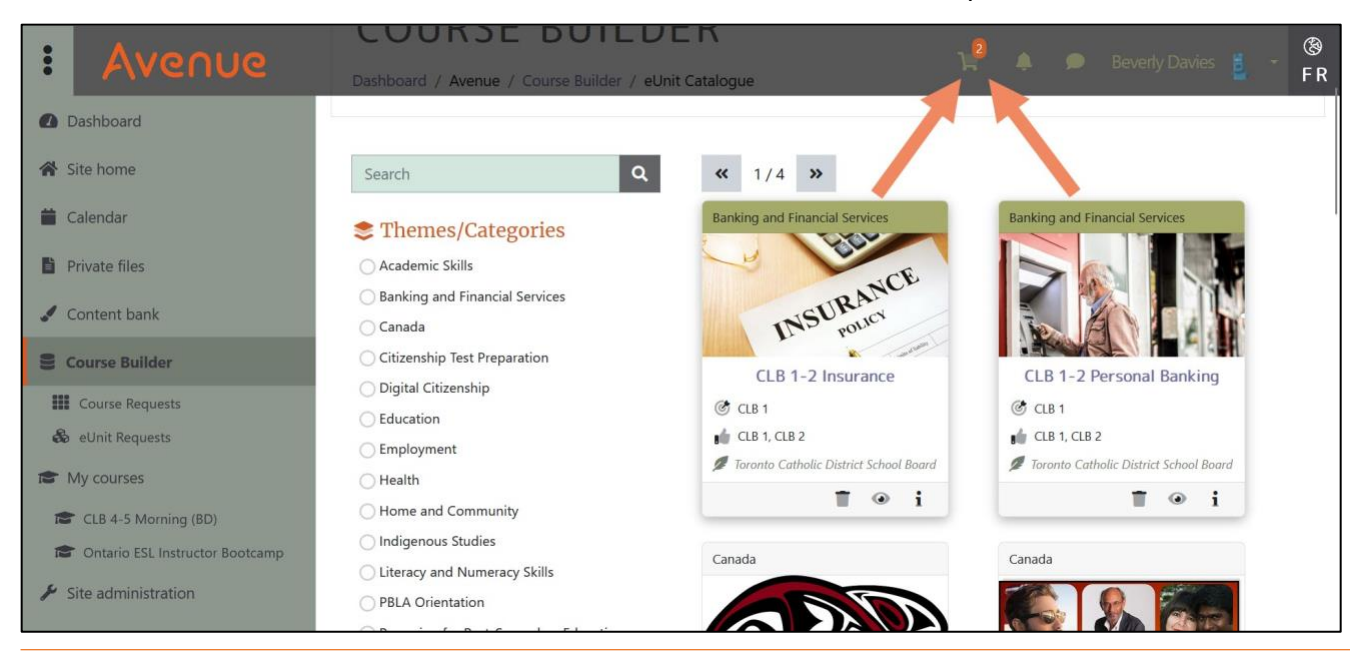

### Avenue LearnIT2teach

5. Clicking on the shopping cart icon displays the selected eUnits panel.

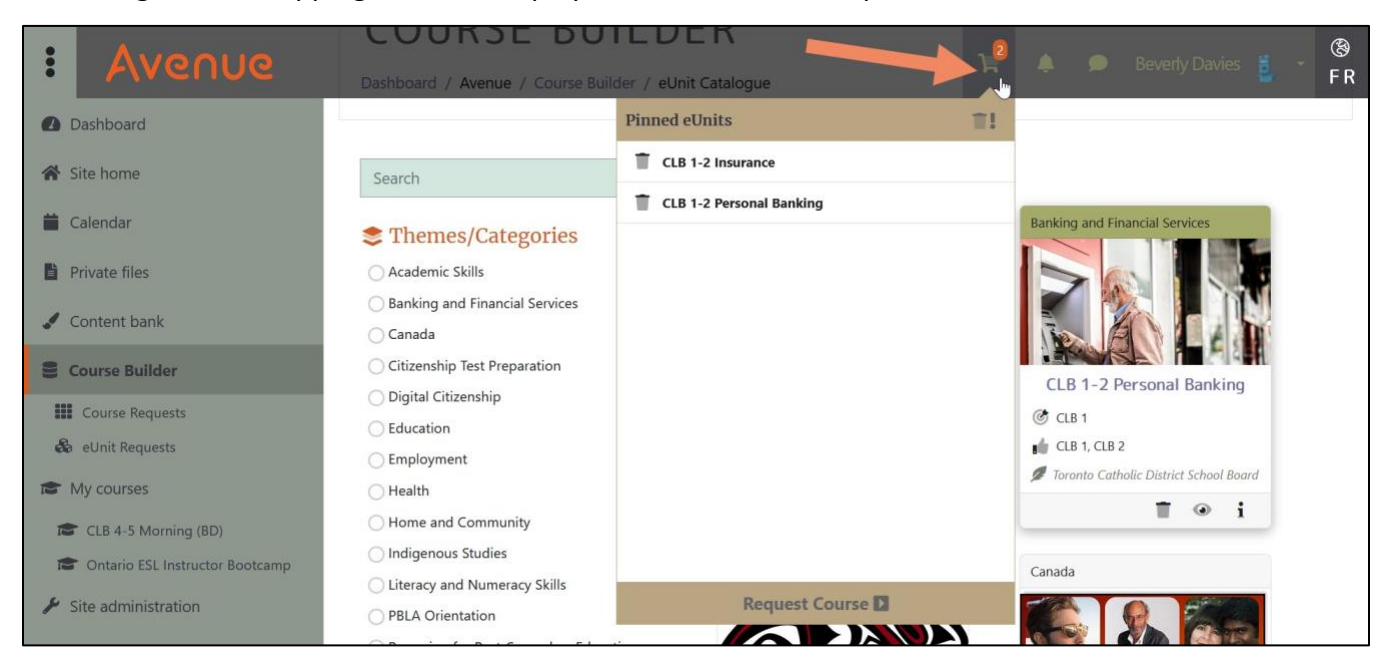

6. Clicking on the trash can icon beside a selected/pinned eUnit will remove it from the list. To remove all the selected/pinned eUnits click on the *Clear all* trash can icon at the top of the panel. After clicking the *Clear all* icon, all the eUnits will be deselected and the shopping cart icon will be hidden until more eUnits are selected.

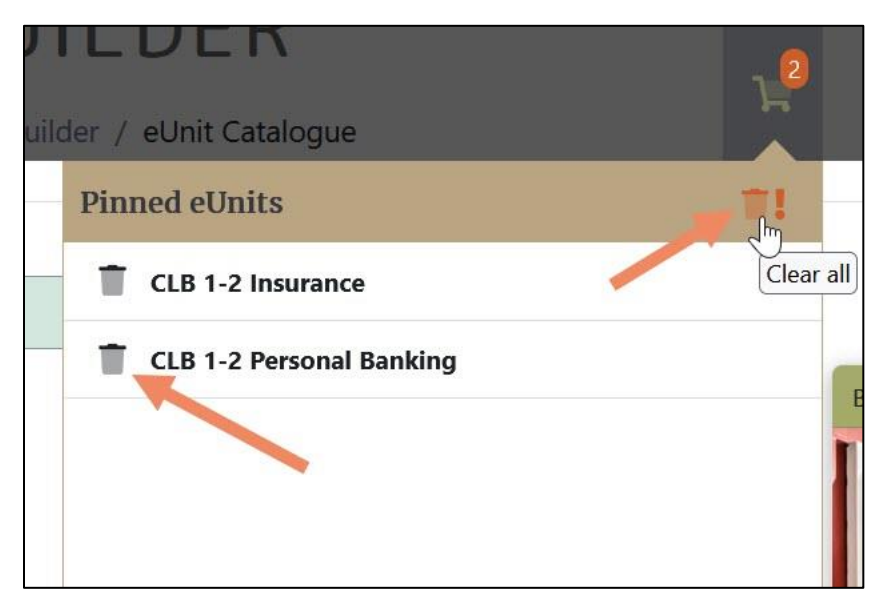

#### LearnIT2teach Avenue

**Note: When you request a new course, please keep in mind that the Course Builder can be used to add eUnits to an existing course. Your new course only needs to include eUnits that you know you will use with your learners. Keeping your course smaller will make it more manageable for you and easier for your learners to navigate.**

7. When you have selected the eUnits you would like in your new course, click on the *Request Course* button at the bottom of the shopping cart panel. *(image next page)*

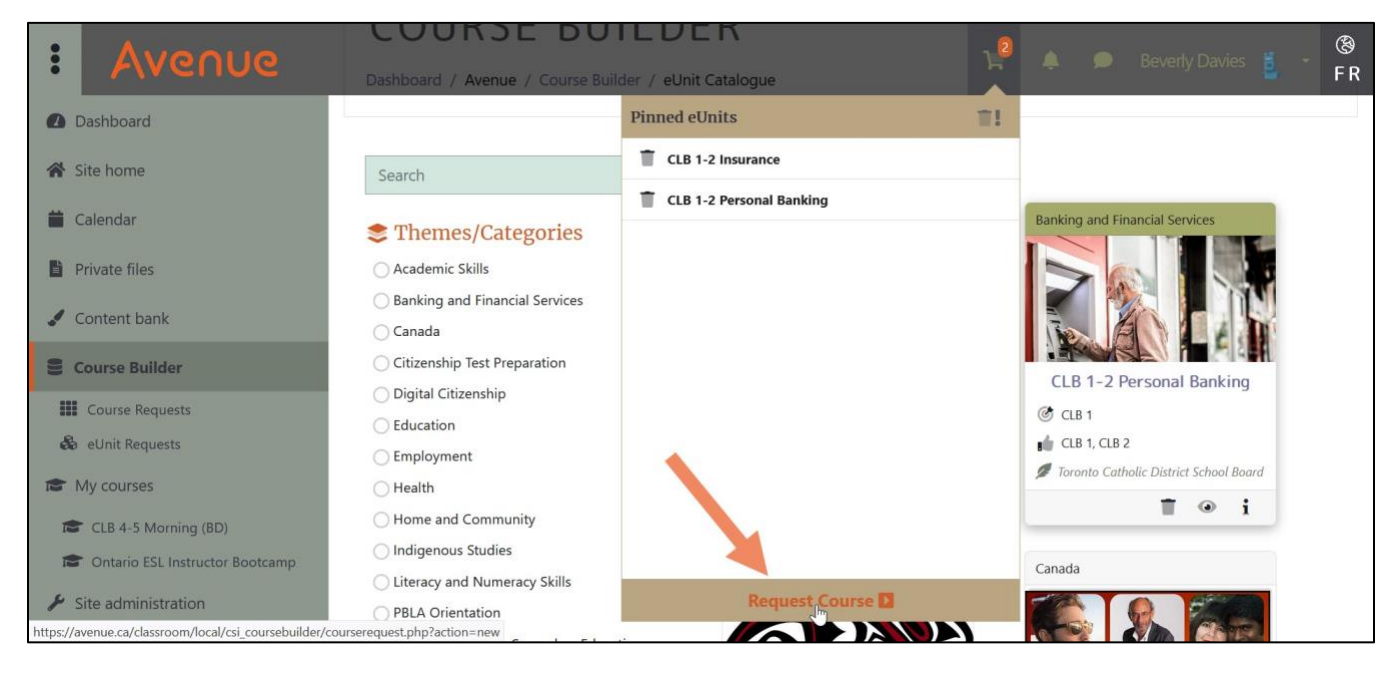

8. Before the request can be processed, it is necessary to provide some information on the Course

Builder new request page.

• With the *New or existing course?* drop-down menu, the eUnits can be added to an existing course or to a new course by selecting *Create a new course, please.*

# AVENUE learnIT2teach

• Under *Selected eUnits* you can move the eUnits to adjust the order they will appear in the course if you like.

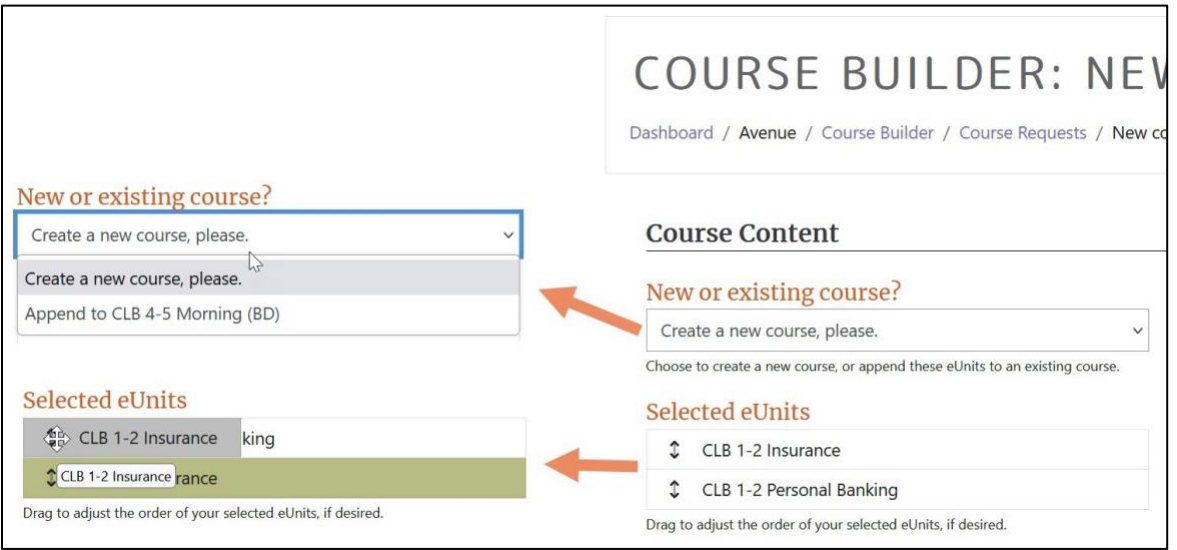

- The *Course Options* drop-down menu allows you to select the appropriate course template for your CLB level. The templates include helpful learner resources for that level. You can also select a blank course template.
- The *Make this a sandbox/test course* checkbox allows you to request a course that you will not be using with students.

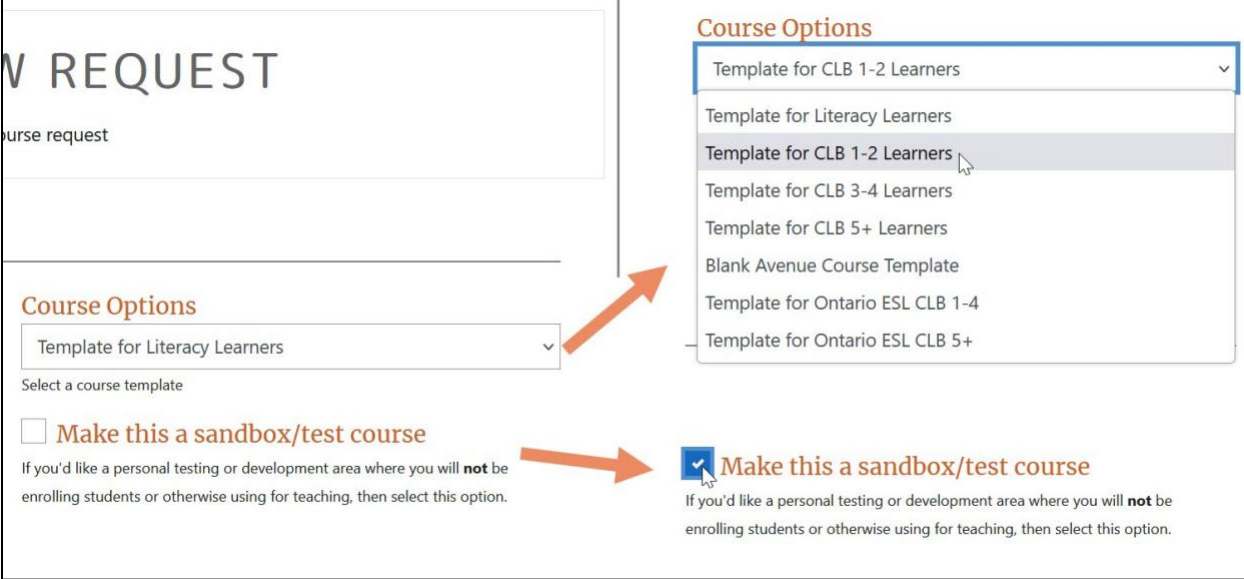

## Avenue learnit2teach

10. The *Course Details* section is for teachers requesting a new course. Type the *New Course Name* you would like for the course, select the *Service Provider/School Board*, type the *Site/School Name*, enter the *Course Start Date* and *Course End Date* and select the *Language of Instruction.* When all the information on the page is complete and correct, click on the *Submit Course Request* button at the bottom of the page. *(image next page)*

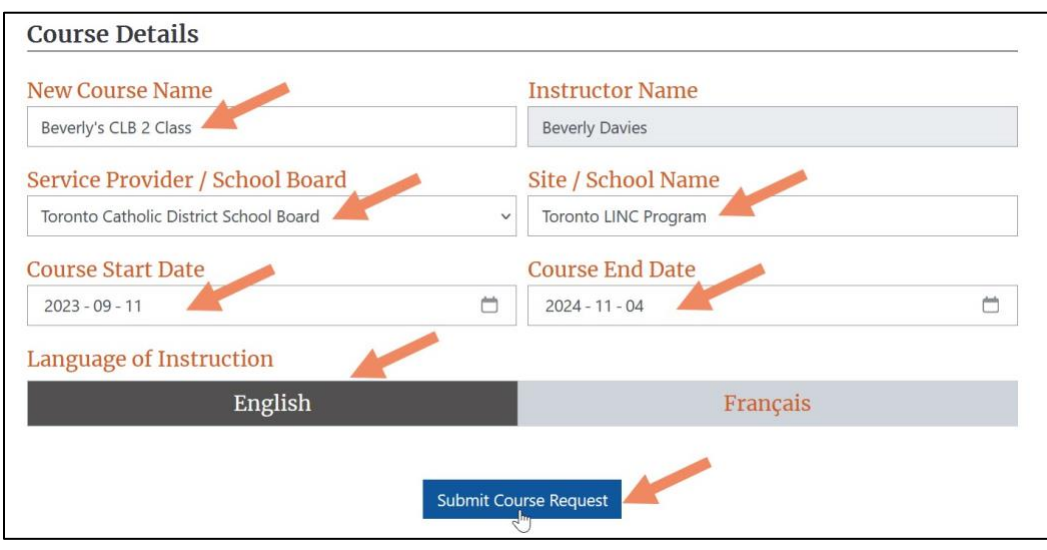

11. The course request will be processed, and an email will be sent to inform you that it is ready. After clicking the *Submit Course Request* button, the *List of Course Requests* page will open. This page can also be accessed in the navigation drawer by clicking on *Course Requests*.

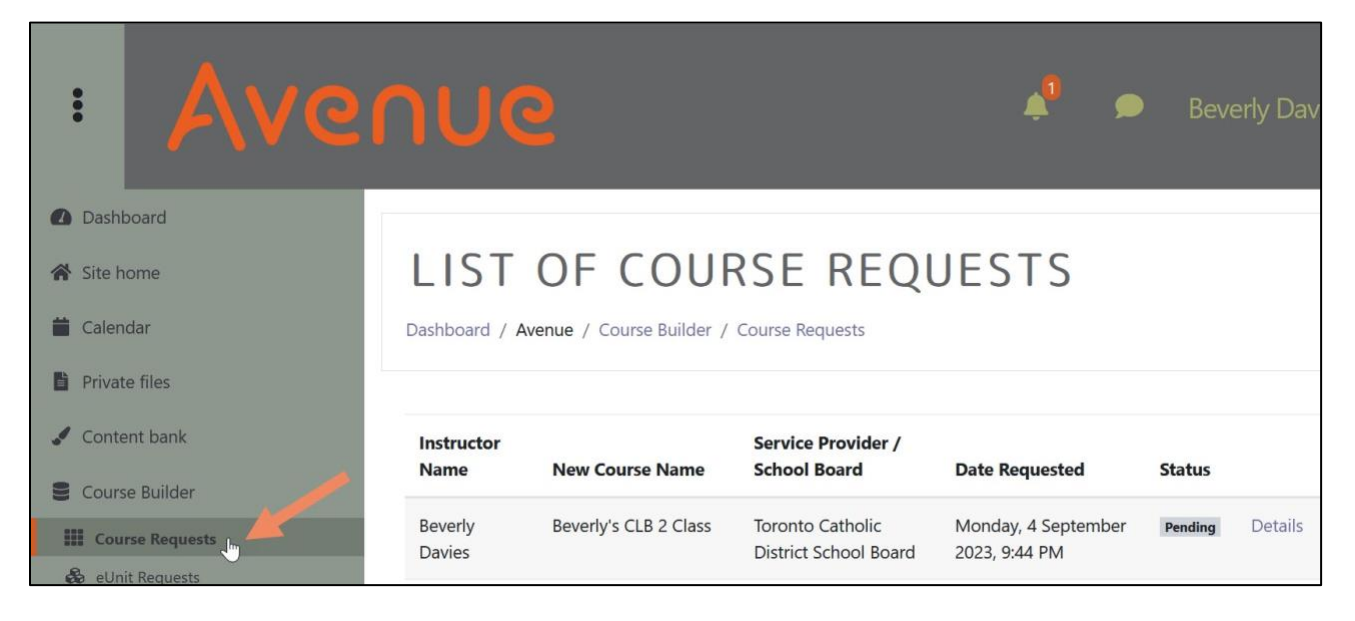

## Avenue l'Eternit 2teach

12. The *Status* of the request can be seen here and clicking on *Details* will open a panel of information

about the requested course. *(image next page)*

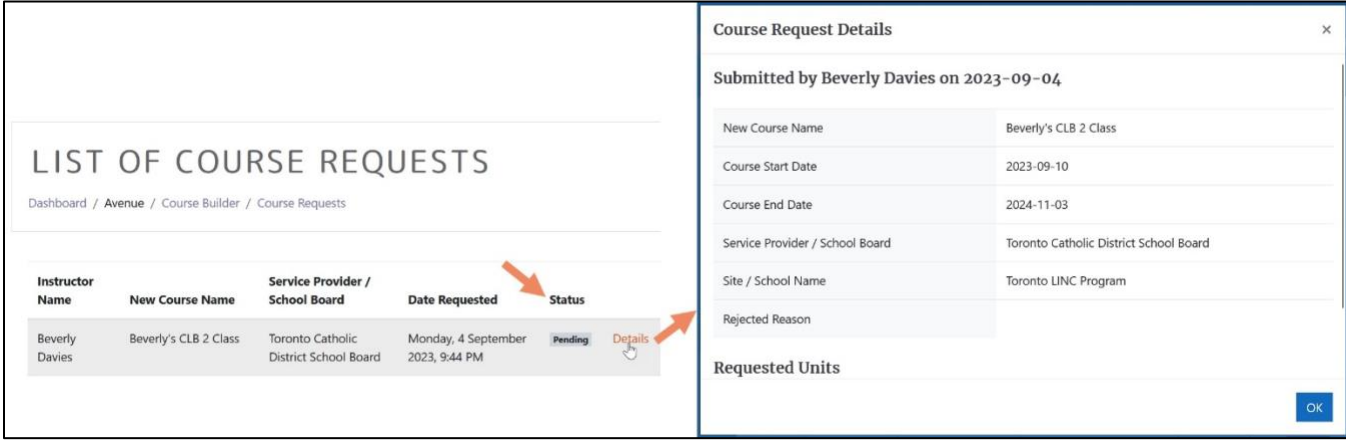

13. When the course is ready, instructors will receive an email notification.